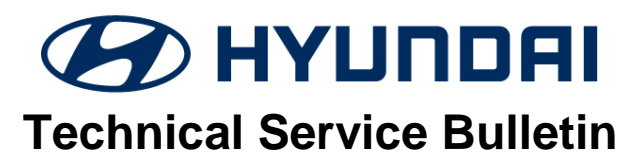

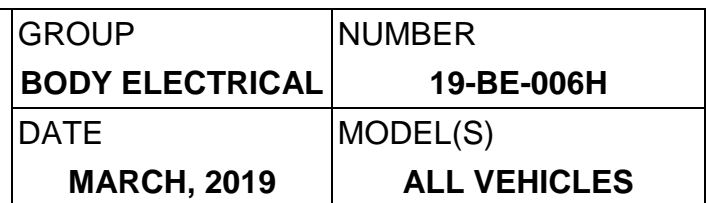

## **SUBJECT**: KEY FOB CODE SAVING/PROGRAMMING INFORMATION

**Description:** This bulletin provides information for the following:

- General key FOB information including smart key and RKE (Remote Keyless Entry).
- How to program smart key FOB and RKE (Remote Keyless Entry).
- How to program additional key FOB when applicable.

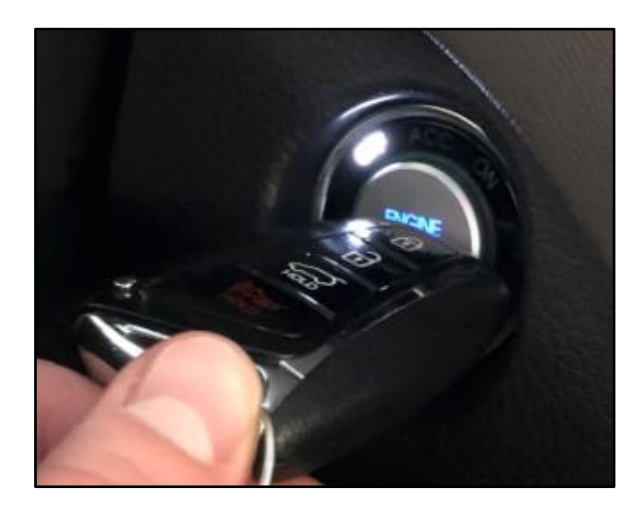

**Applicable Vehicles:** All Vehicles

**Warranty Information:** Normal Warranty Applies

**Parts Information:**

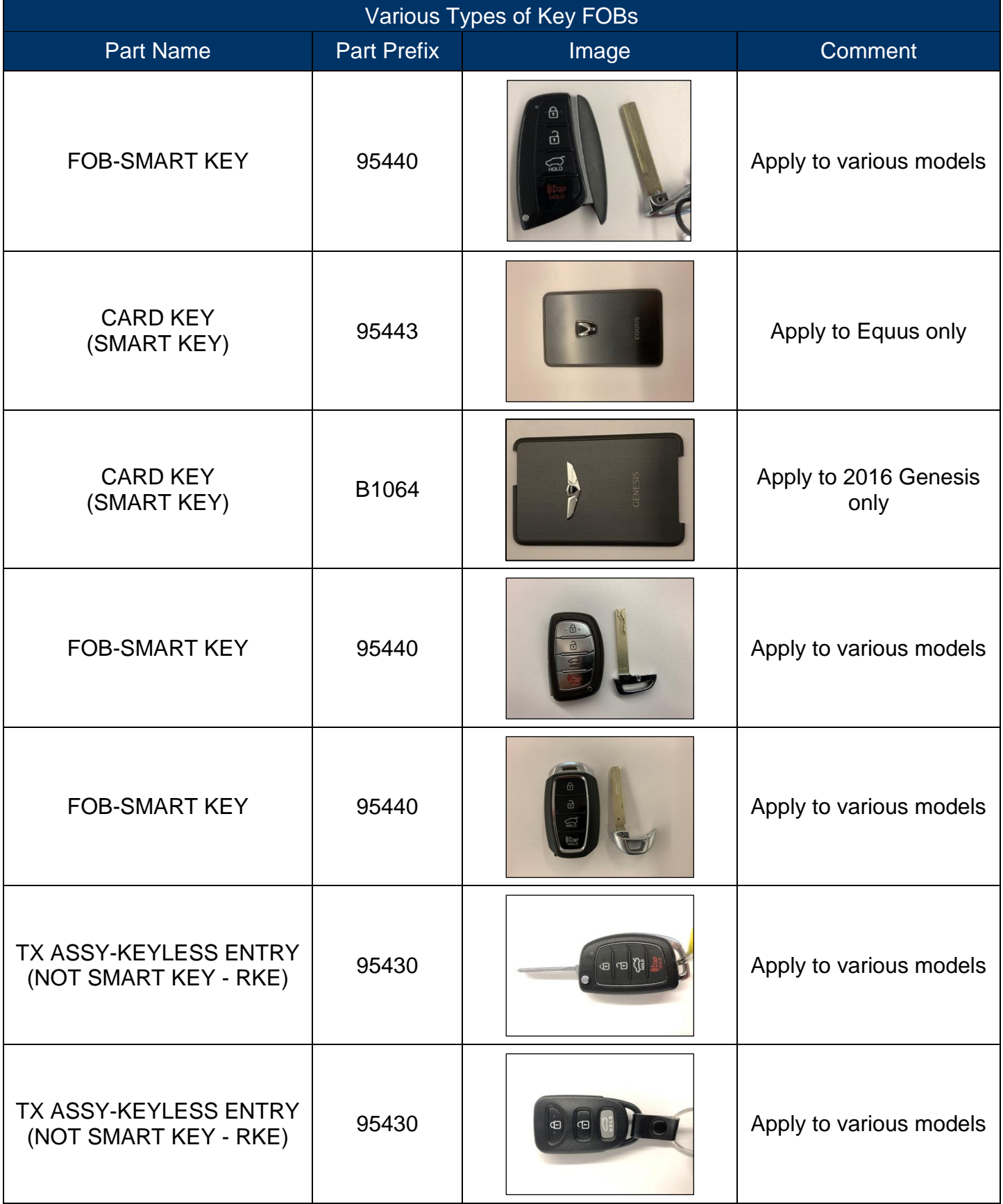

**Service Procedure:**

### **HOW TO RETRIEVE PIN CODE**

### 1. Go to **HyundaiDealer.com**

Enter credentials and select "**Service**", follow by "**Hyundai Tech Info**".

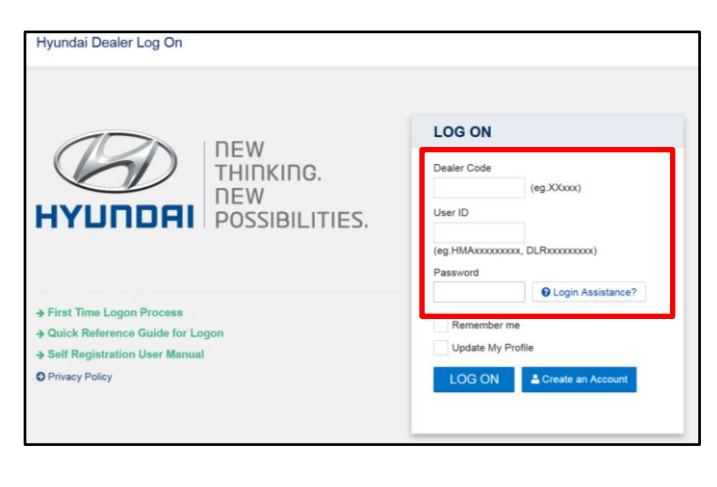

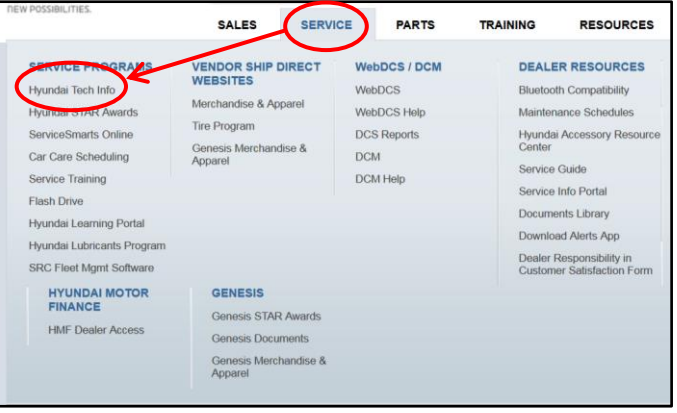

2. Select "**VIN Search**".

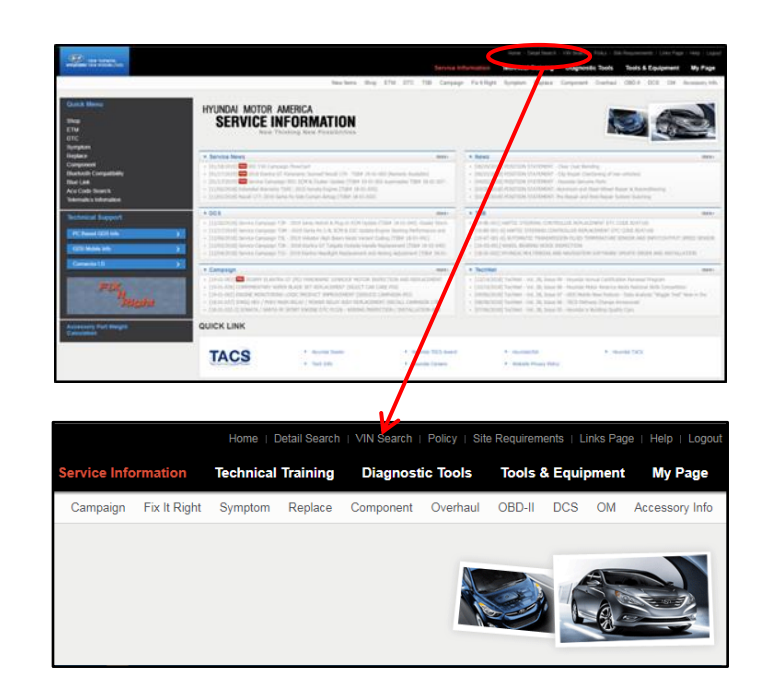

- 3. Enter the VIN, and select "**Search**".
- 4. Navigate down and select "**Search Key/PIN code**".

*NOTICE*

**After selecting "Search Key/PIN code", the system will request to reenter the log in credential.** 

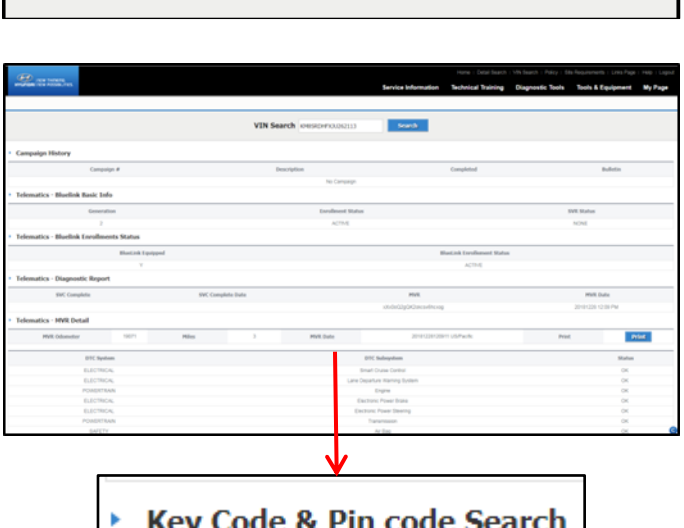

**Search** 

**VIN Search** 

5. Enter the credentials again, and select "**Get Codes**".

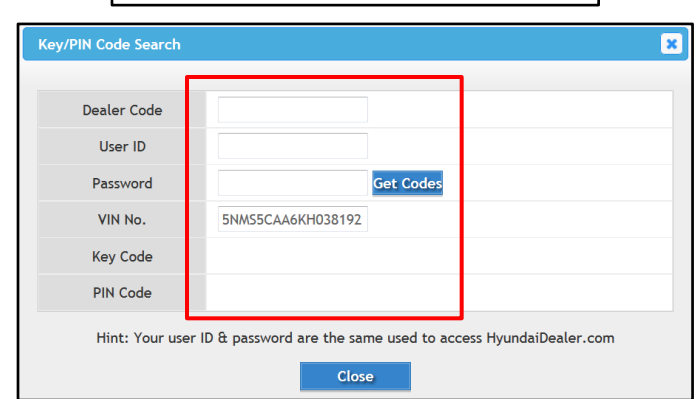

**Search Key/PIN code** 

Two pin codes will be provided. "**New**" is the required code for key fob programming.

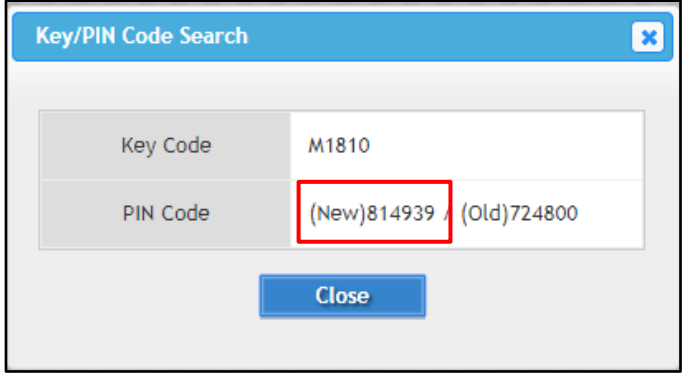

### **SMART KEY FOB CODE SAVING/PROGRAMMING PROCEDURE**

# *NOTICE*

**If all Smart Key fobs are lost, then manually input the VIN number in the GDS vehicle selection in step 4, and skip step 2 from below.** 

1. Turn the GDS ON.

Locate the data link connector and install the VCI II.

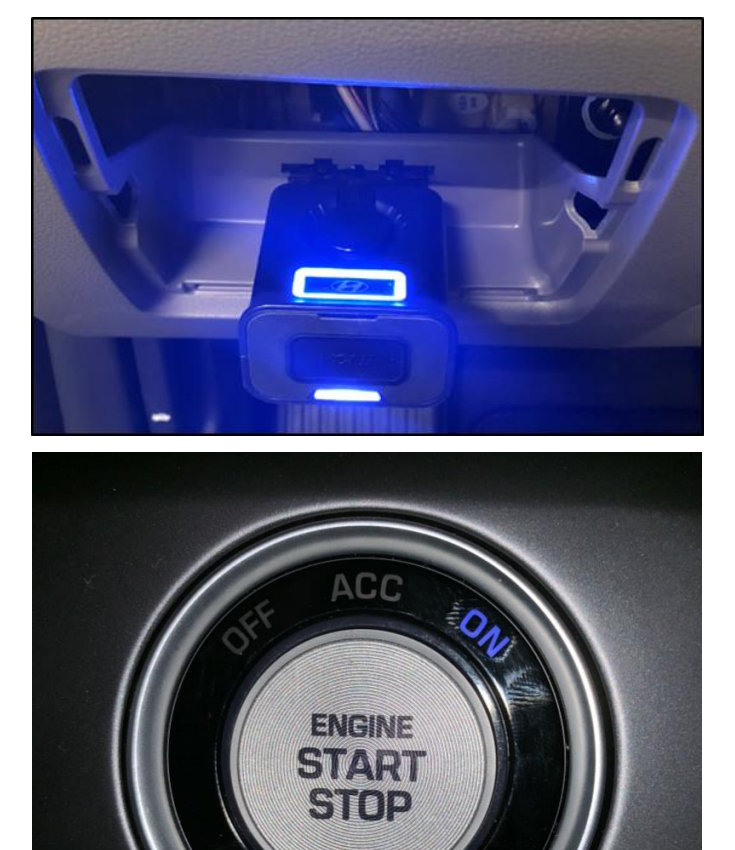

2. Turn ignition ON.

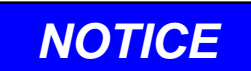

**Skip this step if all Smart Key fobs are lost.** 

3. In the GDS select "**Vehicle Selection**".

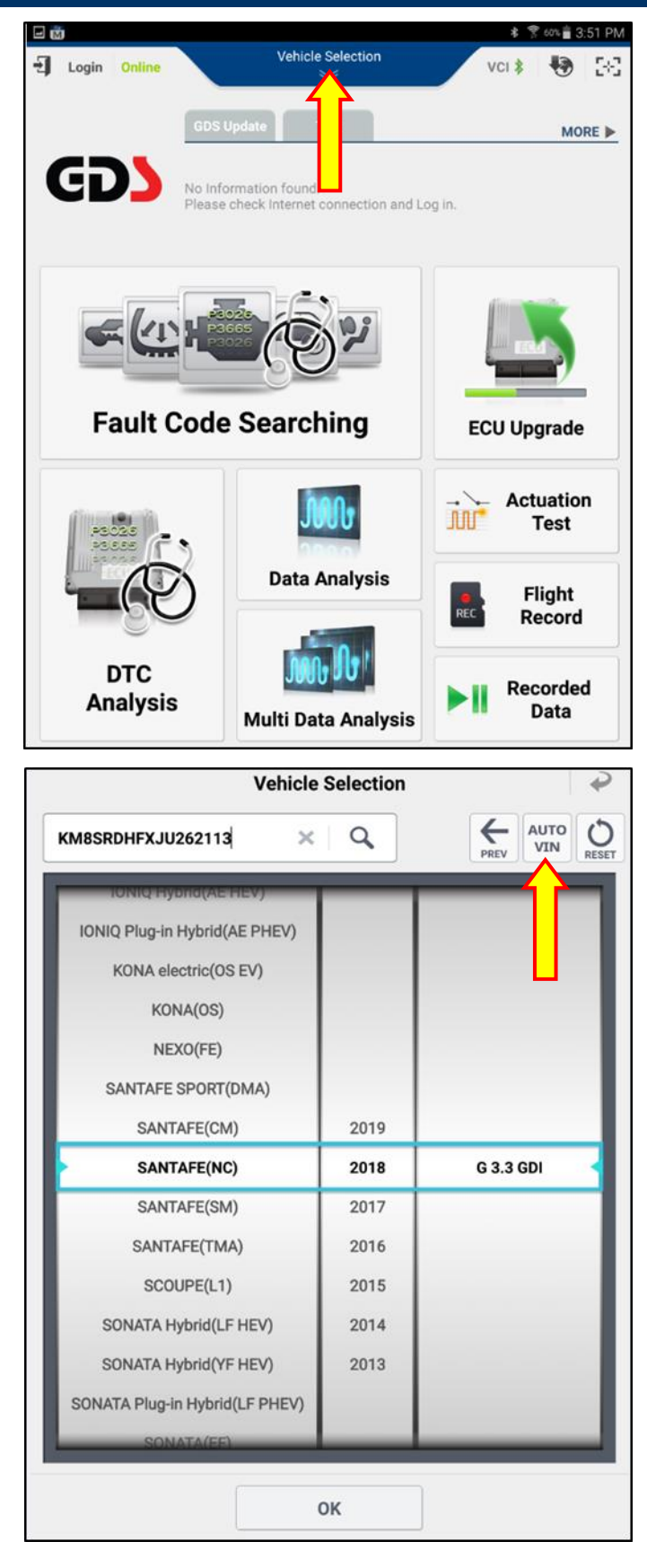

4. Select "**AUTO VIN**".

## *NOTICE*

**Manually input the VIN if all Smart Key fobs are lost.** 

5. Select "**S/W Management**".

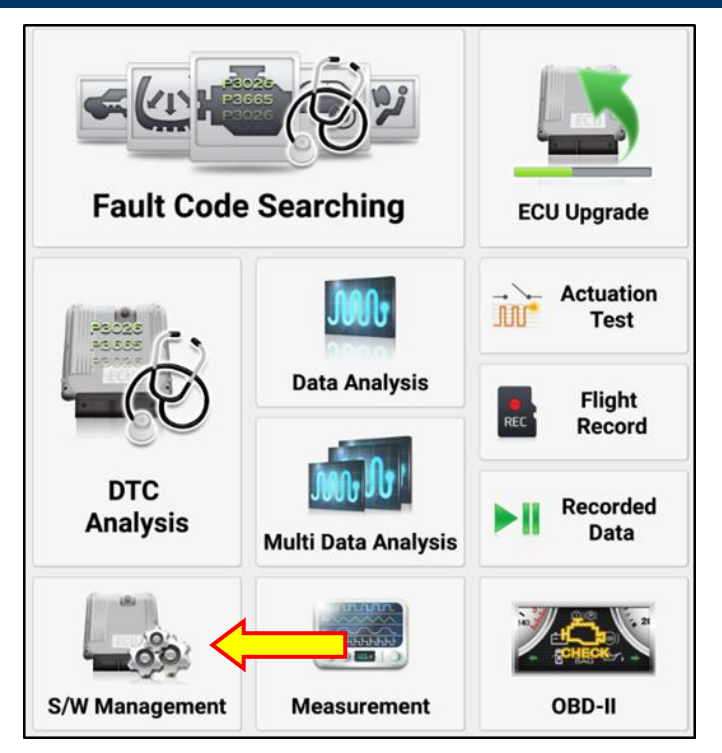

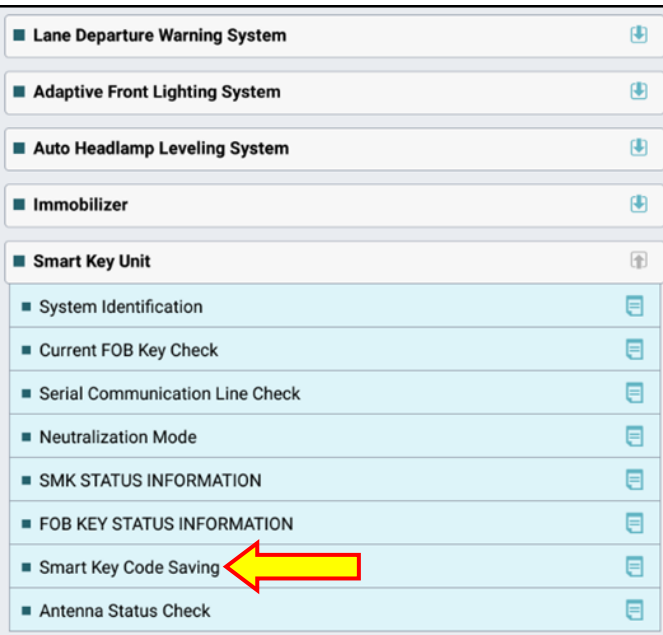

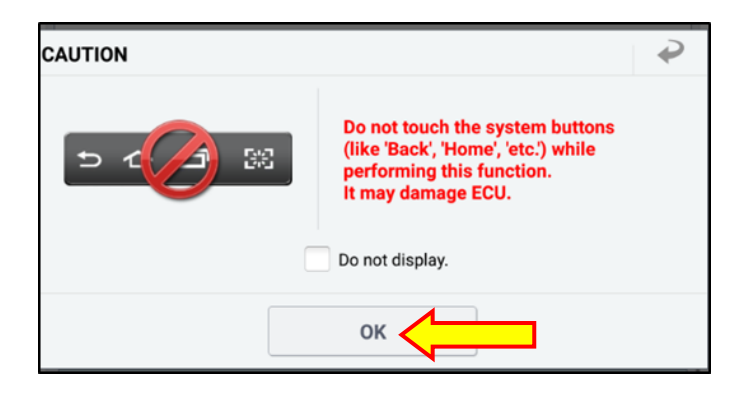

6. On S/W Management page, scroll down, and select "**Smart Key Unit**", followed with "**Smart Key Code Saving**".

7. Caution screen will prompt user not to touch system buttons (Back, Home, etc).

Select "**OK**", and allow the GDS to scan the vehicle. Process should take approximately 10 seconds.

8. User will be prompted on the conditions which must be met prior to code saving.

Once conditions are met, select "**OK**".

## *NOTICE*

**Ignition button must be in the OFF position prior to selecting "OK".**

9. Obtain the key FOB(s) to be programmed.

When ready, select "**OK**" to proceed.

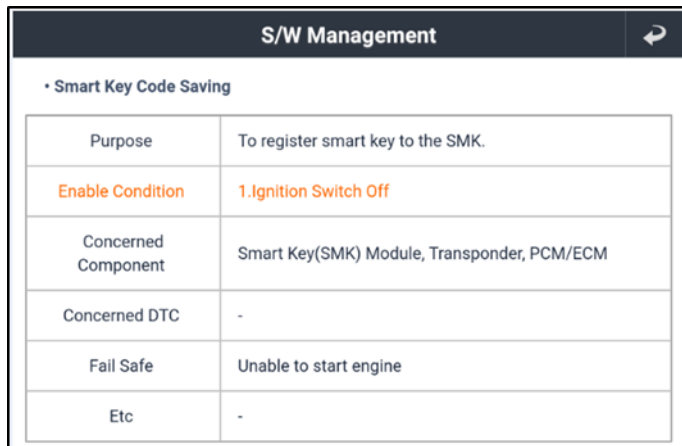

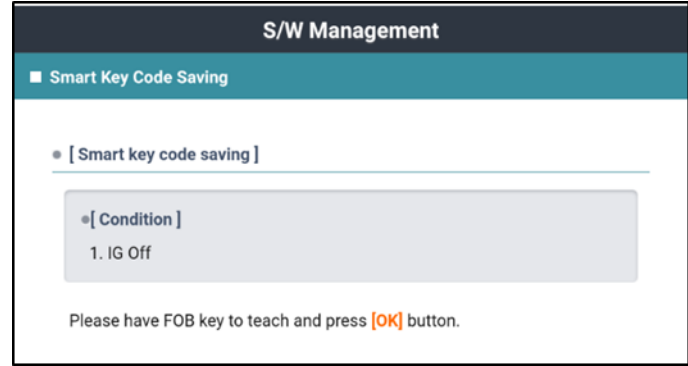

10. Enter pin code that was found on hyundaitechinfo.com, then select "**OK**".

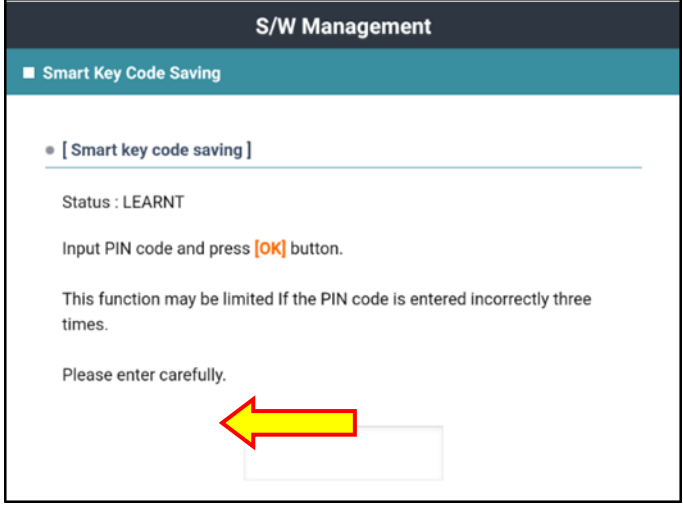

11. When ready, select "**OK**" then take the first key FOB and press the Start-Stop-Button as demonstrated in the picture to the right.

# *NOTICE*

- **Do not use your finger to press the SSB (Start-Stop-Button). Only use the Key FOB to press the SSB.**
- **The key FOB must be pressed against the SSB within 5 seconds.**

### **S/W Management**

Smart Key Code Saving

• [Smart Key Code Saving]

1st key teaching

Click [OK], and then press SSB(Start Stop Button) using 1st FOB within 5 seconds.

(Do not use your finger to press SSB, but use FOB itself)

Continue? (OK/Cancel)

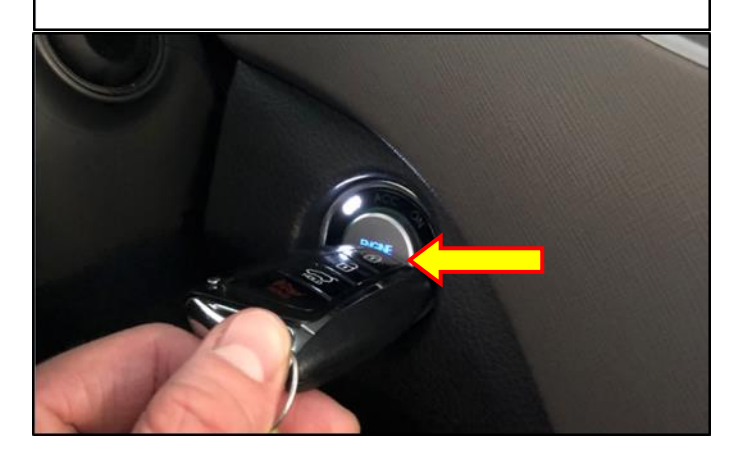

12. After the first Key FOB is paired, select "**OK**" and repeat step 11.

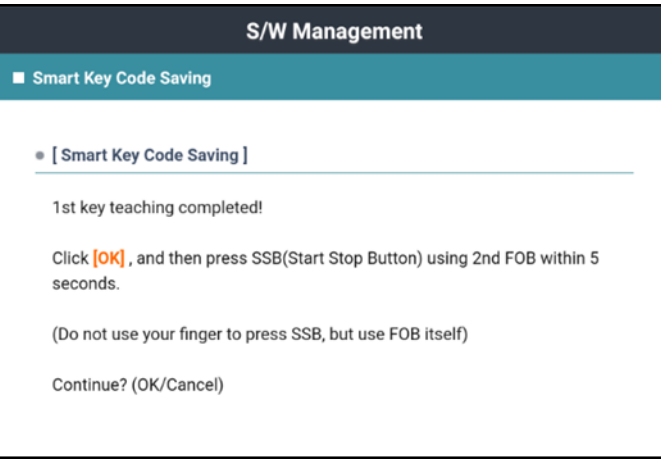

- 13. After programming the second key FOB, the following message may appear depending on the vehicle model and type of key FOB:
	- A. *"Smart key teaching completed!"*. This message means no additional key FOB may be programmed.
	- B. *"Click OK and then press SBB using 3 rd FOB within 5 seconds"*. This message means an additional key FOB may be programmed.

# *NOTICE*

**Some models may allow more than 2 key FOBs to be programmed to the vehicle. Please refer to the GDS message after programming the second key FOB.** 

**If the third key FOB programming is not desired, then select Cancel.**

# *NOTICE*

The procedure of programming the **CARD KEY FOB is exactly the same as the smart key FOB.** 

**The CARD KEY FOB only applies to Equus vehicles.**

# *NOTICE*

**Once a key FOB is paired to a certain vehicle, it is permanently programmed to that specific vehicle VIN. The key FOB cannot be programmed to a different vehicle VIN.** 

14. After key FOB programming is completed, confirm it is able to lock/unlock the vehicle. Confirm the vehicle is able to start the engine.

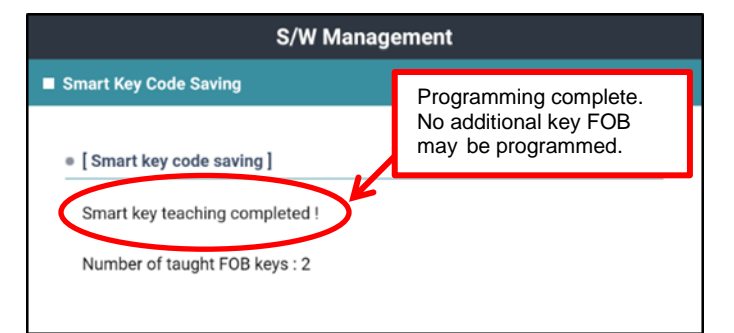

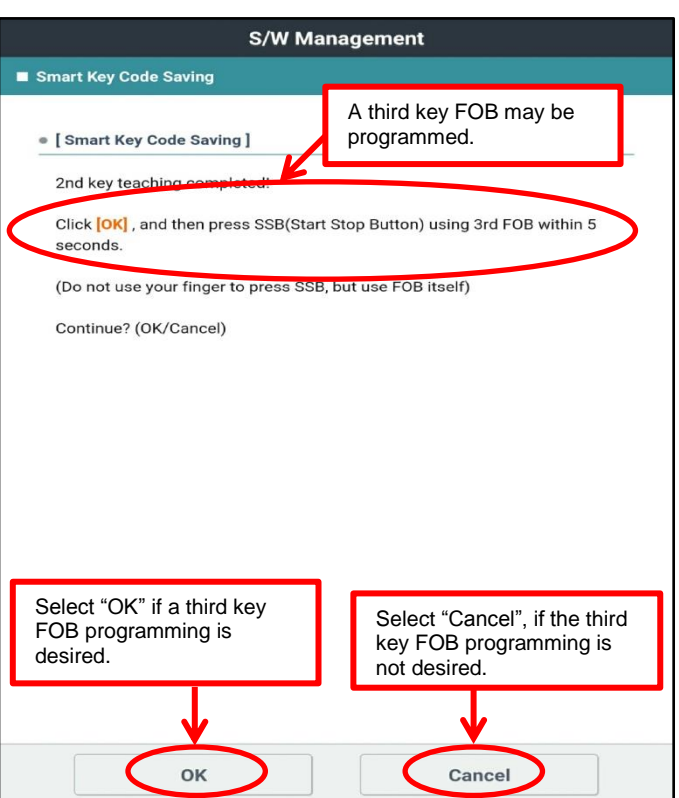

### **REMOTE KEYLESS ENTRY (RKE) CODE SAVING/PROGRAMMING PROCEDURE**

## *NOTICE*

**Generally, when programming a keyless entry key FOB, a key code is not required. However, if a key code is required, follow pages 3-4 for key code retrieval instructions.**

# *NOTICE*

**If all Remote Keyless Entry fobs are lost, then manually input the VIN number in the GDS vehicle selection in step 4, and skip step 2 from below.** 

1. Turn the GDS ON.

Locate the data link connector and install the VCI II.

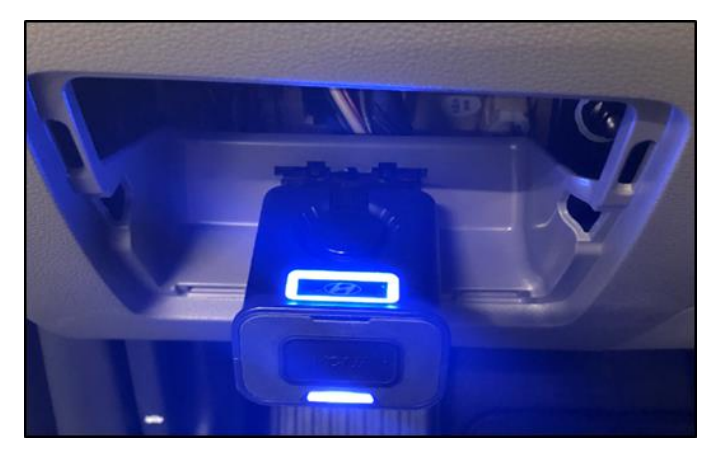

2. Turn ignition ON.

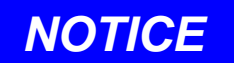

**Skip this step if all Remote Keyless Entry fobs are lost.** 

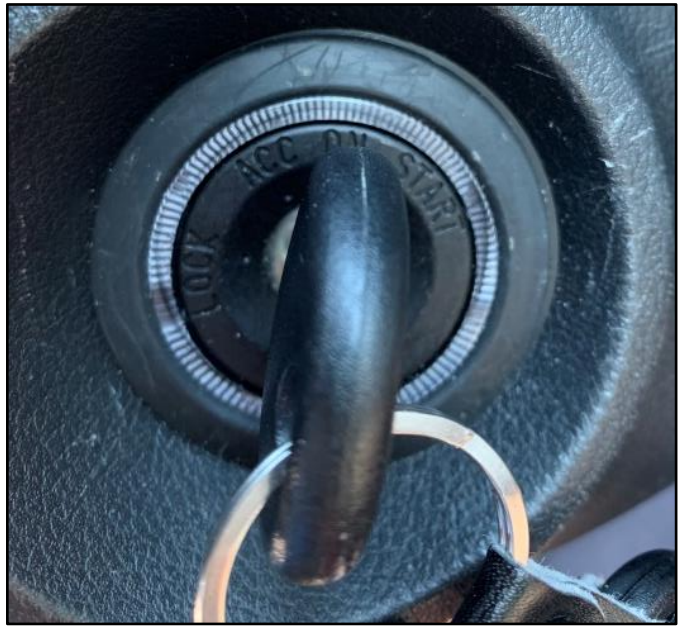

3. In the GDS, select "**Vehicle Selection**".

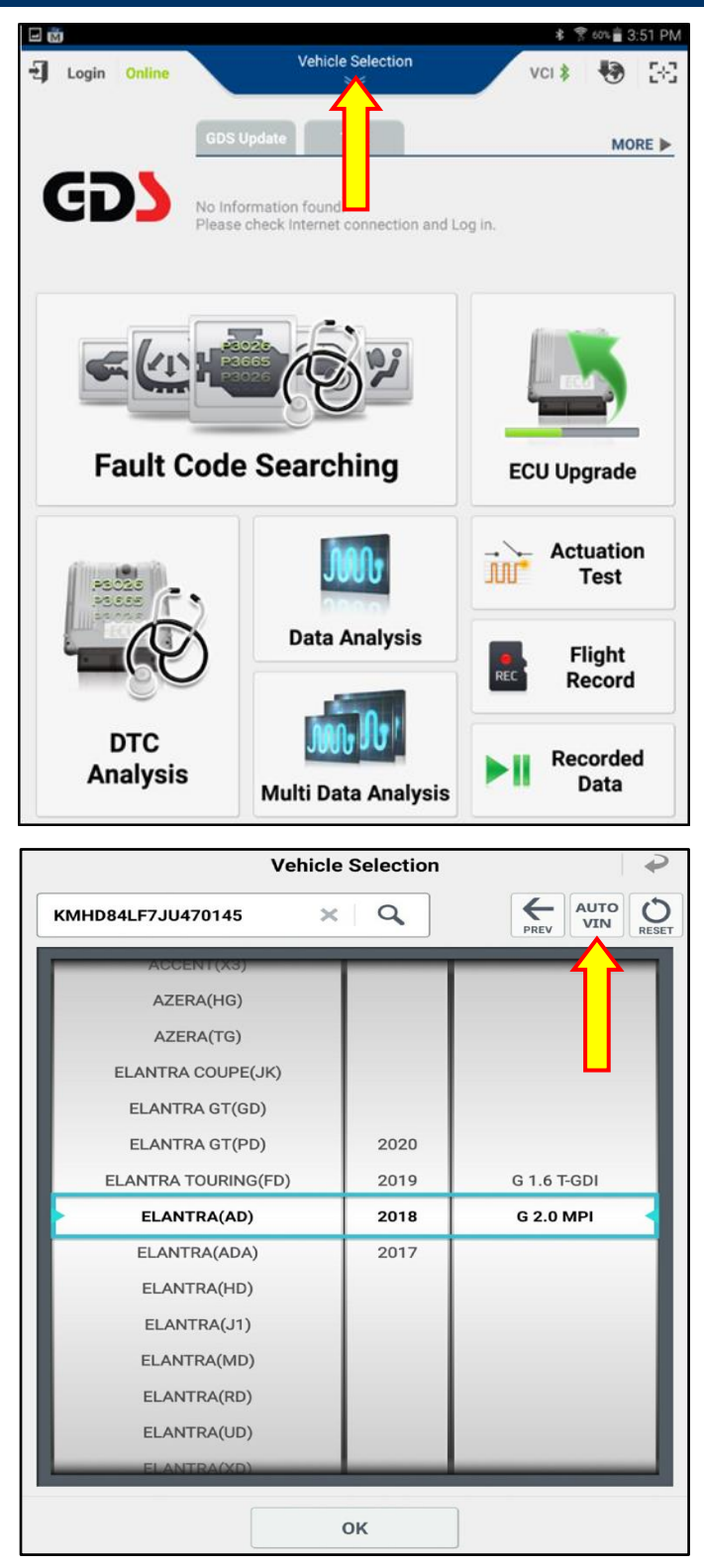

4. Select "**AUTO VIN**".

# *NOTICE*

**Manually input the VIN if all Remote Keyless Entry fobs are lost.** 

5. Select "**S/W Management**".

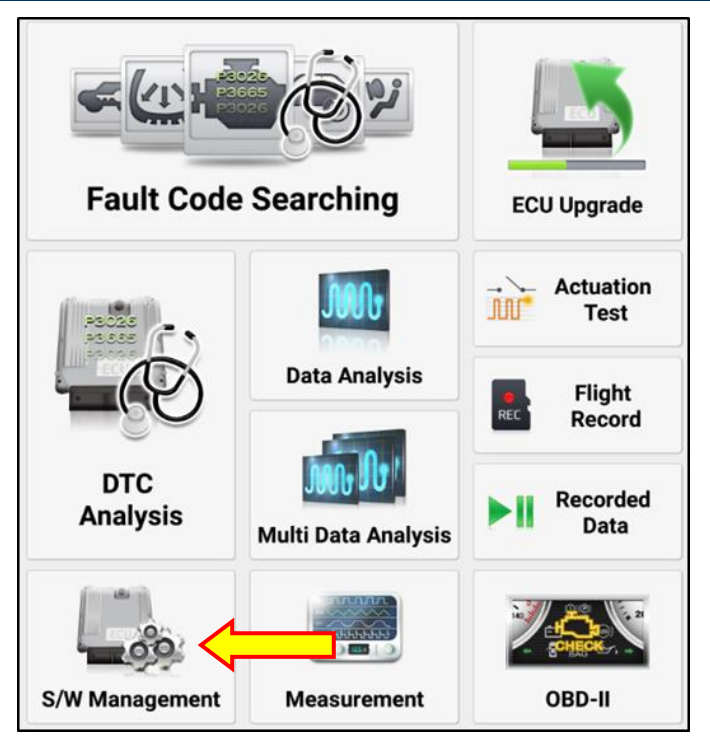

6. On S/W Management page, scroll down, and select "**Transmitter Code Saving**", followed with "**Code Saving**".

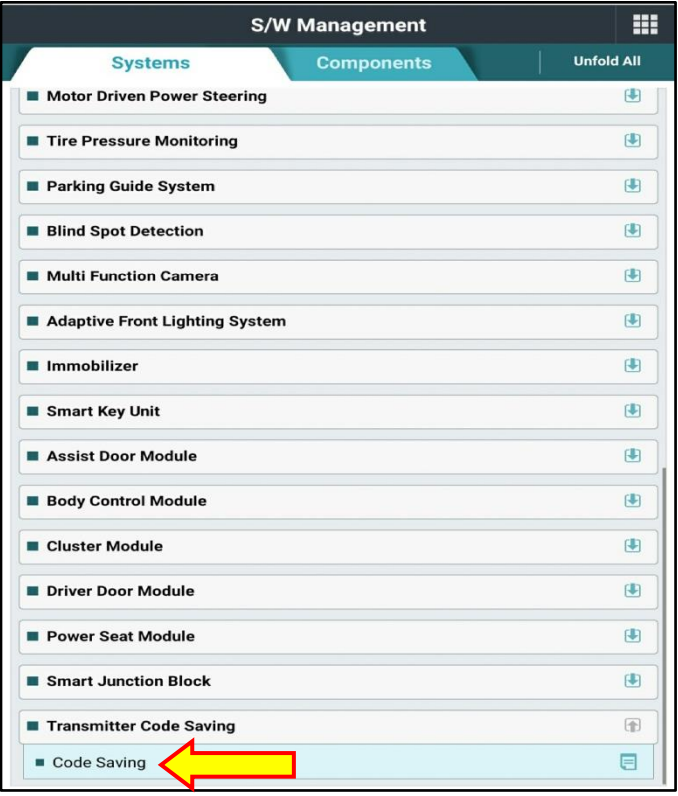

7. Caution screen will prompt user not to touch system buttons (Back, Home, etc).

Select "**OK**", and allow the GDS to scan the vehicle. Process should take approximately 10 seconds.

8. User will be prompted on the conditions which must be met prior to code saving.

Once conditions are met, select "**OK**".

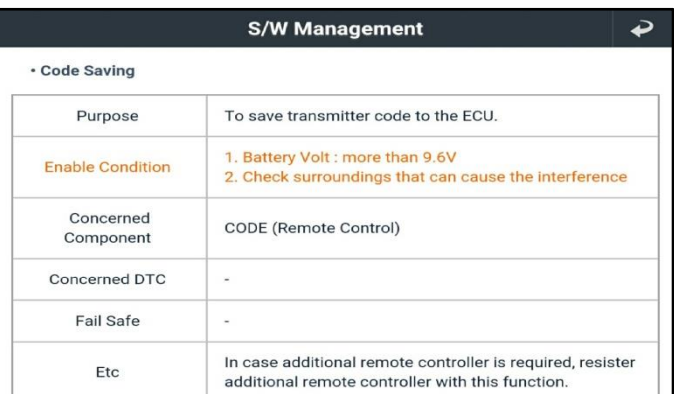

### **S/W Management**

Code Saving

### · [ Code Saving Method ]

1. Remove the IG. key from the key cylinder.

2. Press [OK] button. Wait 2 seconds, then press the [Lock] button on the transmitter for more than 1 second.

3. Press [OK] button when you are ready.

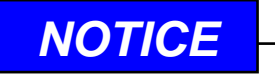

**Turn the ignition OFF and remove the key from the key cylinder then select "OK".** 

9. After selecting "**OK**", wait two seconds and then press the Lock button as instructed in the GDS.

Follow the instructions in the GDS to program the remaining key FOBs.

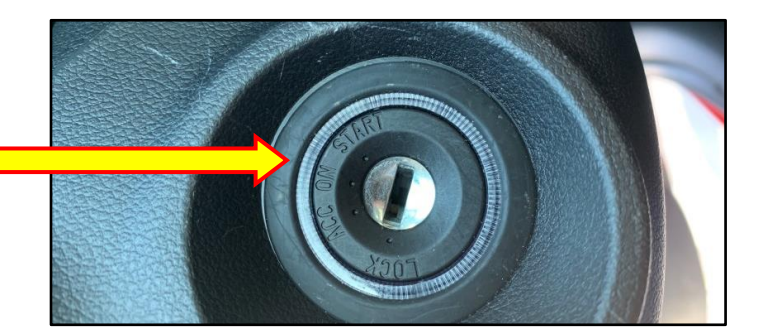

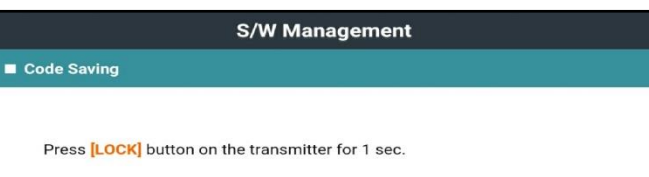

No. of registered transmitter : 0 EA

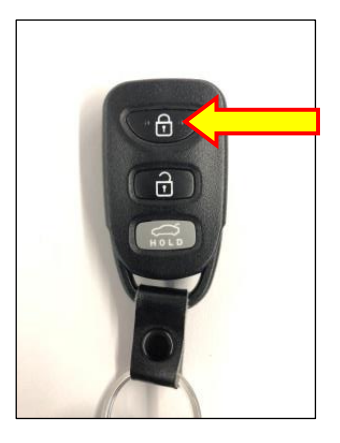

10. Generally, up to four remote keyless entry (RKE) key FOBs can be programmed.

If only two key FOBs are desired for programming, then after programming the second key FOB select "**CANCEL**", when prompted on the GDS to program the third key FOB.

### **S/W Management**

Select "Cancel", if the third key FOB programming is

Cancel

not desired.

**S/W Management** 

Press [OK], then verify operation of transmitters.

### Code Saving

· [ Code Saving Method ]

II The second transmitter is saved. II

Press [OK] button, if you want to save the other transmitter.

Press [CANCEL] to exit.

Select "OK" if a third key FOB programming is

desired.

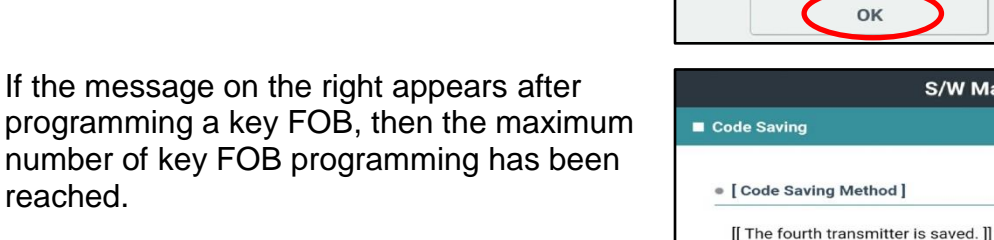

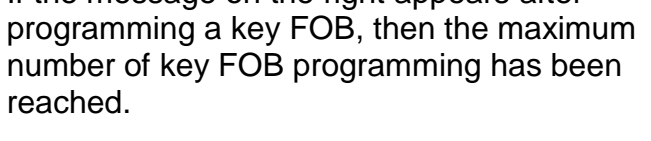

11. After key FOB programming is completed, confirm it is able to lock/unlock the vehicle. Confirm the vehicle is able to start the engine.